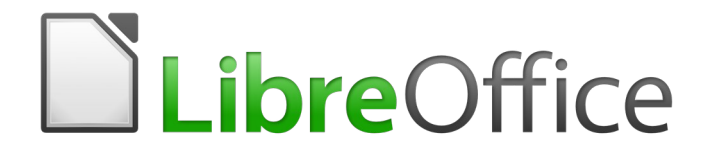

Guia de Introdução

*Capítulo 11 Gráficos, Galeria e Fontwork*

## <span id="page-1-0"></span>**Direitos Autorais**

Este documento é protegido por Copyright © 2010-2016 pelo time de documentação do LibreOffice. Contribuidores são listados abaixo. É permitida a distribuição e/ou modificação sob os termos tanto da GNU General Public License ([http://www.gnu.org/licenses/gpl.html\)](http://www.gnu.org/licenses/gpl.html), versão 3 ou posterior, ou pela licença Creative Commons Attribution [\(http://creativecommons.org/licenses/by/4.0/\)](http://creativecommons.org/licenses/by/4.0/), versão 4.0 ou posterior.

Todas as marcas comerciais dentro desse guia pertencem aos seus respectivos donos.

### <span id="page-1-5"></span>**Contribuidores**

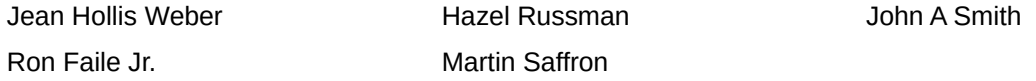

#### <span id="page-1-4"></span>**Comentários e sugestões**

Qualquer comentário ou sugestão sobre este documento pode ser enviado para a lista de documentação brasileira: [docs@pt-br.libreoffice.org](mailto:documentation@global.libreoffice.org)

Nota: Toda correspondência enviada para uma lista de e-mails, incluindo seu endereço e qualquer informação pessoal escrita na mensagem, será tornada pública e não pode ser excluída da lista.

### <span id="page-1-3"></span>**Agradecimentos**

Este capítulo é adaptado e atualizado a partir do Capítulo 11 do *Guia do Iniciante com Openoffice.org*. Os contribuidores para este capítulo são:

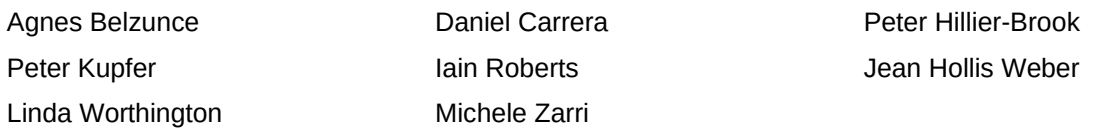

A versão em português deste Guia foi fruto do trabalho de diversos tradutores e revisores, listados abaixo:

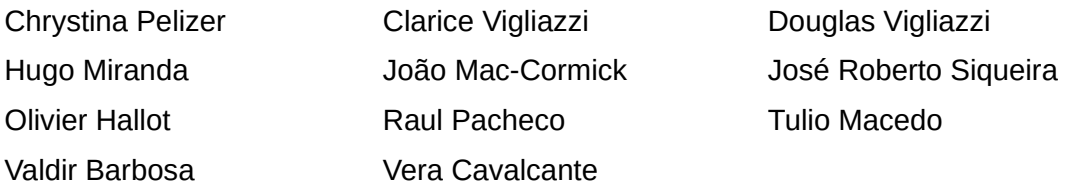

#### <span id="page-1-2"></span>**Data de publicação e versão do software**

Documentação publicada em Dezembro de 2016. Baseado no LibreOffice 5.0.

#### <span id="page-1-1"></span>**Nota para usuários de Mac**

Algumas teclas de atalho e itens de menu são diferentes, na plataforma Mac, daquelas utilizadas nas plataformas Windows e Linux. A tabela abaixo apresenta algumas substituições comuns para as instruções neste capítulo. Para uma lista completa, veja a ajuda do LibreOffice.

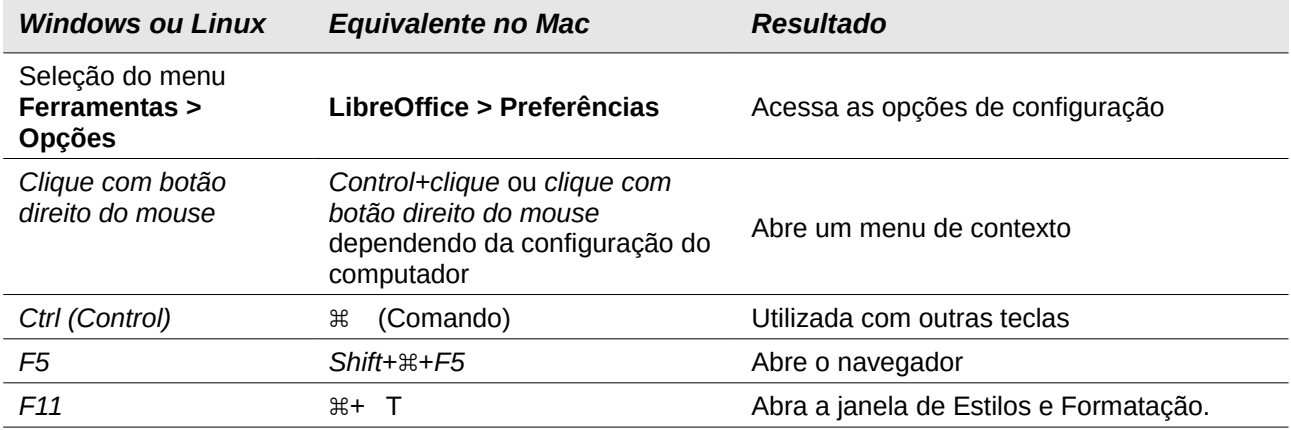

# **Conteúdo**

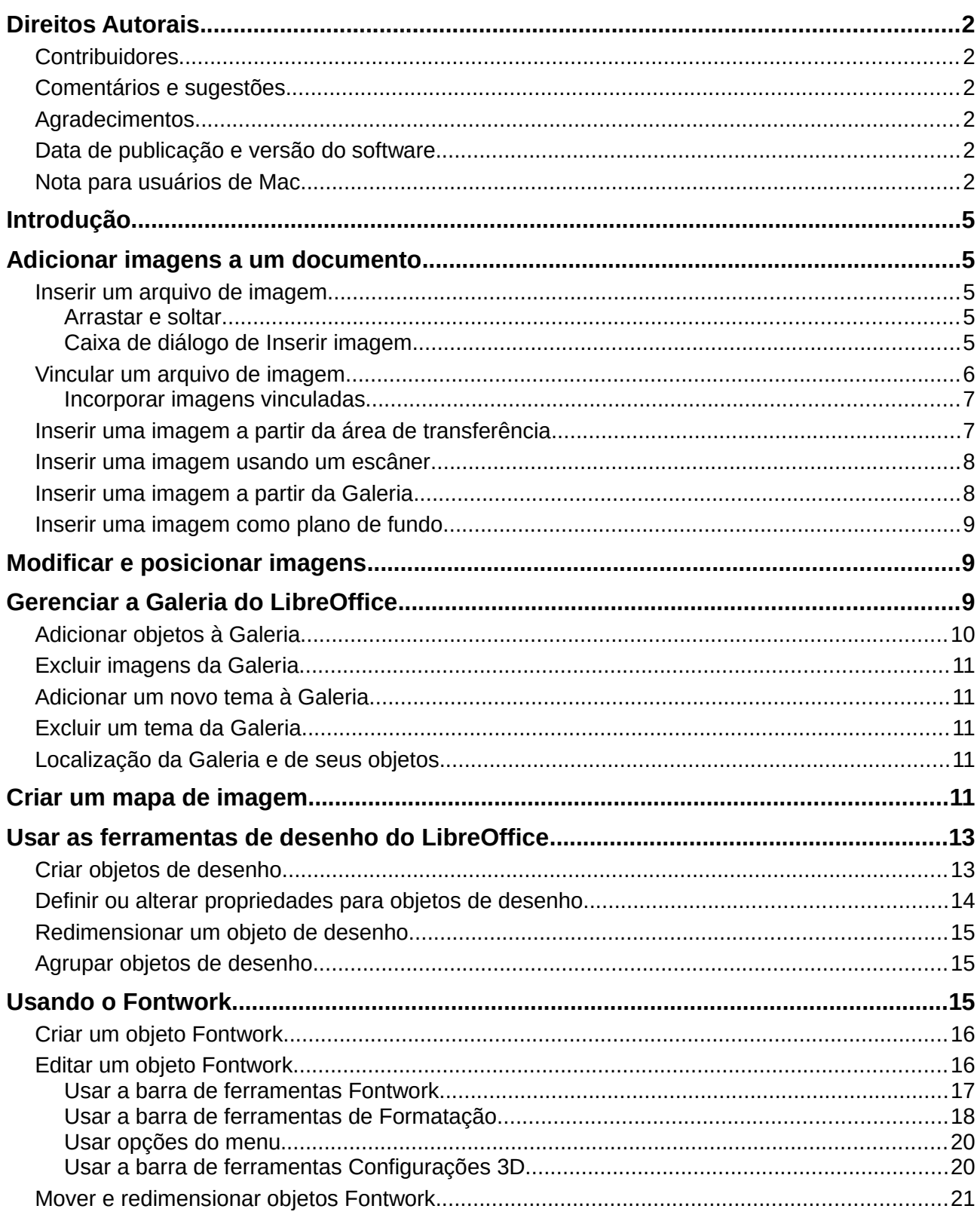

## <span id="page-4-4"></span>**Introdução**

Você pode adicionar arquivos de imagem, incluindo fotos, desenhos, imagens digitalizadas e outros. O LibreOffice pode importar vários formatos de arquivos de vetores (desenhos de linhas) e rasterizadas (bitmap). Os formatos gráficos mais comumente usados são GIF, JPG, PNG e BMP. Veja o Apêndice B - Código Aberto, Padrões Abertos, Documentos Abertos para uma lista completa dos formatos gráficos que o LibreOffice pode importar.

Gráficos no LibreOffice são de três tipos básicos:

- Arquivos de imagens, como fotos, desenhos e imagens digitalizadas
- Diagramas criados usando as ferramentas de desenho do LibreOffice
- Gráficos criados usando o componente de gráfico do LibreOffice

Este capítulo abrange imagens e diagramas.

Descrições mais detalhadas sobre o trabalho com ferramentas de desenho podem ser encontradas no *Guia do Draw* e *Guia do Impress*. Instruções sobre como criar gráficos são dadas no *Guia do Calc*.

## <span id="page-4-3"></span>**Adicionar imagens a um documento**

Imagens podem ser adicionadas a um documento de várias maneiras: através da inserção de um arquivo de imagem, diretamente a partir de um programa gráfico ou um escâner, ou copiando e colando de uma fonte vista em seu computador.

#### <span id="page-4-2"></span>**Inserir um arquivo de imagem**

Quando a imagem é um arquivo salvo no computador, você pode inseri-la no documento LibreOffice usando qualquer um dos métodos seguintes.

#### <span id="page-4-1"></span>*Arrastar e soltar*

- 1) Abra uma janela do navegador de arquivos e localize a imagem que você quer inserir.
- 2) Arraste a imagem para dentro do documento do LibreOffice e solte-a onde você quer que ela apareça. Uma fraca linha vertical marca onde a imagem é inserida.

Este método incorpora (salva uma cópia) do arquivo da imagem no documento. Para vincular o arquivo em vez de incorporá-lo, mantenha pressionadas as teclas *Control+Shift* enquanto arrasta a imagem.

#### <span id="page-4-0"></span>*Caixa de diálogo de Inserir imagem*

- 1) Clique no documento LibreOffice onde você quer que a imagem apareça.
- 2) Escolha no menu **Inserir > Figura**.
- 3) Na caixa de inserção de imagem, navegue até o arquivo a ser inserido e selecione-o.
- 4) Na parte inferior da caixa de diálogo (Figura [1\)](#page-5-1) há duas opções, **Visualizar** e **Vincular**. Escolha **Visualizar** para ver uma miniatura da imagem selecionada no painel de visualização à direita, assim você pode verificar se você selecionou o arquivo correto. Veja a página [6](#page-5-0) para o uso do **Vincular**.
- 5) Clique em **Abrir**.

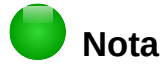

Se você escolher a opção **Visualizar**, uma caixa de mensagem aparecerá quando você clicar **Abrir**. Questiona se prefere incorporar a imagem. Escolha **Manter vínculo** se desejar manter ou **Incorporar imagem** se não. Para evitar que essa mensagem apareça novamente, desmarque a opção **Perguntar ao vincular uma figura** na parte de baixo da mensagem.

| Inserir imagem                                                                                                    |                                                                                                    |                                                                                                    |                                                                                                    |                                                                                                    |  |                               |                                               |                                                                                                    |                |              | $\boldsymbol{\Omega}$ |
|----------------------------------------------------------------------------------------------------|----------------------------------------------------------------------------------------------------|----------------------------------------------------------------------------------------------------|----------------------------------------------------------------------------------------------------|----------------------------------------------------------------------------------------------------|--|-------------------------------|-----------------------------------------------|----------------------------------------------------------------------------------------------------|----------------|--------------|-----------------------|
| ۳<br>/home/vera/LibreOffice/Documentação/Imagens/Capitulo 5<br>Servidores<br>$\oslash$<br>$\overline{\mathbf{v}}$ |                                                                                                    |                                                                                                    |                                                                                                    |                                                                                                    |  |                               |                                               |                                                                                                    |                |              |                       |
| Locais<br>Meus documento<br>$+$<br>$\overline{a}$                                                                 | Título A<br>Calc_010.png<br>Calc_011.png<br>Calc_011A.png<br>Calc_011B.png<br>Calc_011C.png<br>Calc_011teste.jpg<br>Calc_012.pnq<br>Calc_013.png<br>Calc_014.png<br>$\sqrt{2}C-1 = 0.1AA$ | Tipo<br>Figuras (png)<br>Figuras (png)<br>Figuras (png)<br>Figuras (png)<br>Figuras (png)<br>Figuras (jpg)<br>Figuras (png)<br>Figuras (png)<br>Figuras (png) | Tamanho<br>5080 Byte 13/08/2016, 21:53:16<br>2509 Byte 16/08/2016, 17:53:19<br>7151 B.L. 15 100 10015 10.04.00 | Data modificada<br>24,8 KB 12/08/2016, 00:39:57<br>26,4 KB 13/08/2016, 21:13:19<br>40,1 KB 13/08/2016, 22:01:53<br>23.3 KB 14/08/2016, 01:48:55<br>57,9 KB 13/08/2016, 19:11:59<br>10,4 KB 14/08/2016, 11:25:39<br>34,6 KB 16/08/2016, 16:58:07 |  | A<br>$\overline{\phantom{a}}$ | Coluna<br>Linha<br>Ville Planilhas<br>Figuras | Planilha1<br>Planilha <sub>2</sub><br>Planilha3<br>Planilha4<br>Nomes de intervalo<br>Intervalos de banco de dados<br>1 Áreas vinculadas<br><b>Objetos OLE</b><br>Anotações<br><b>RE Objetos de desenho</b><br>enderecos (ativo) | Navegador<br>÷ | 田今山<br>□□■※・ | $\boldsymbol{\Omega}$ |
| Nome do arquivo:                                                                                                  | Calc_010.pnq                                                                                                    |                                                                                                    |                                                                                                    |                                                                                                    |  | Abrir                         |                                               |                                                                                                    |                |              | ۰                     |
| Tipo de arquivo:                                                                                                  | <todos formatos="" os=""> (*.bmp;*.dxf;*.emf;*.eps;*.gif;*.jpg;*.jpeg;*.jfif;*.jif;*. =<br/>Cancelar</todos>                                                                              |                                                                                                    |                                                                                                    |                                                                                                    |  |                               |                                               |                                                                                                    |                |              |                       |
|                                                                                                    | Estilo: Figuras                                                                                                    |                                                                                                    |                                                                                                    |                                                                                                    |  | Ajuda                         |                                               |                                                                                                    |                |              |                       |
| Vincular                                                                                                    | $\sqrt{}$ Visualizar                                                                                                    |                                                                                                    |                                                                                                    |                                                                                                    |  |                               |                                               |                                                                                                    |                |              |                       |

<span id="page-5-1"></span>*Figura 1: Caixa de diálogo Inserir Imagem*

### <span id="page-5-0"></span>**Vincular um arquivo de imagem**

Se a opção **Vincular** na caixa de diálogo de inserção de imagem estiver selecionada, o LibreOffice cria um vínculo para o arquivo, contendo a imagem em vez de salvar uma cópia da imagem no documento. O resultado é que a imagem é mostrada no documento, mas quando o documento é salvo, ele contém apenas uma referência para o arquivo da imagem – não a imagem em si. O documento e a imagem permanecem como dois arquivos separados e eles são mesclados somente quando você abre o documento novamente.

Vincular uma imagem possui duas vantagens e uma desvantagem:

- Vantagem Vincular pode reduzir o tamanho do documento quando ele é salvo, porque o arquivo não é propriamente incluído. O tamanho de arquivo não é normalmente um problema em computadores modernos com uma quantidade razoável de memória, a menos que o documento inclua muitos arquivos grandes de imagens; o LibreOffice pode lidar com arquivos consideravelmente grandes.
- Vantagem Você pode modificar o arquivo da imagem separadamente sem alterar o documento porque o vínculo com o arquivo permanece válido, e as modificações na imagem aparecerão na próxima vez que você abrir o documento. Esta pode ser uma grande vantagem se você (ou outra pessoa, talvez um artista gráfico) estiver atualizando as imagens.
- Desvantagem Se você enviar o documento a outra pessoa, ou movê-lo para um outro computador, você precisa enviar também os arquivos de imagem ou o destinatário não conseguirá ver as imagens vinculadas. Você precisa controlar a localização das imagens e ter certeza de que o destinatário sabe onde colocá-las na outra máquina, então o

documento poderá encontrá-las. Por exemplo, você pode manter as imagens numa subpasta chamada Imagens (dentro da pasta que contém o documento); o destinatário do arquivo precisa colocar as imagens em uma subpasta com o mesmo nome (dentro da pasta contendo o documento).

# **Nota**

Ao inserir a mesma imagem várias vezes no documento, poderia ser melhor criar vínculos; entretanto isto não é necessário pois o LibreOffice incorpora ao documento apenas uma cópia do arquivo de imagem.

#### <span id="page-6-1"></span>*Incorporar imagens vinculadas*

Se você originalmente vinculou as imagens, você pode facilmente incorporar uma ou mais delas depois, se você quiser. Para fazer isso:

- 1) Abra o documento no LibreOffice e escolha **Editar > Vínculos**.
- 2) A caixa de diálogo Editar Vínculos (Figura [2\)](#page-6-2) mostra todos os arquivos vinculados. Na lista *Arquivo de origem*, selecione os arquivos que você deseja mudar de vinculado para incorporado.
- 3) Clique no botão **Desvincular**.
- 4) Salve o documento.

## **Nota**

Indo no sentido contrário, de incorporado para vinculado não é tão fácil – você precisa deletar e reinserir cada imagem, uma por vez, selecionando a opção **Vincular** quando fizer isso.

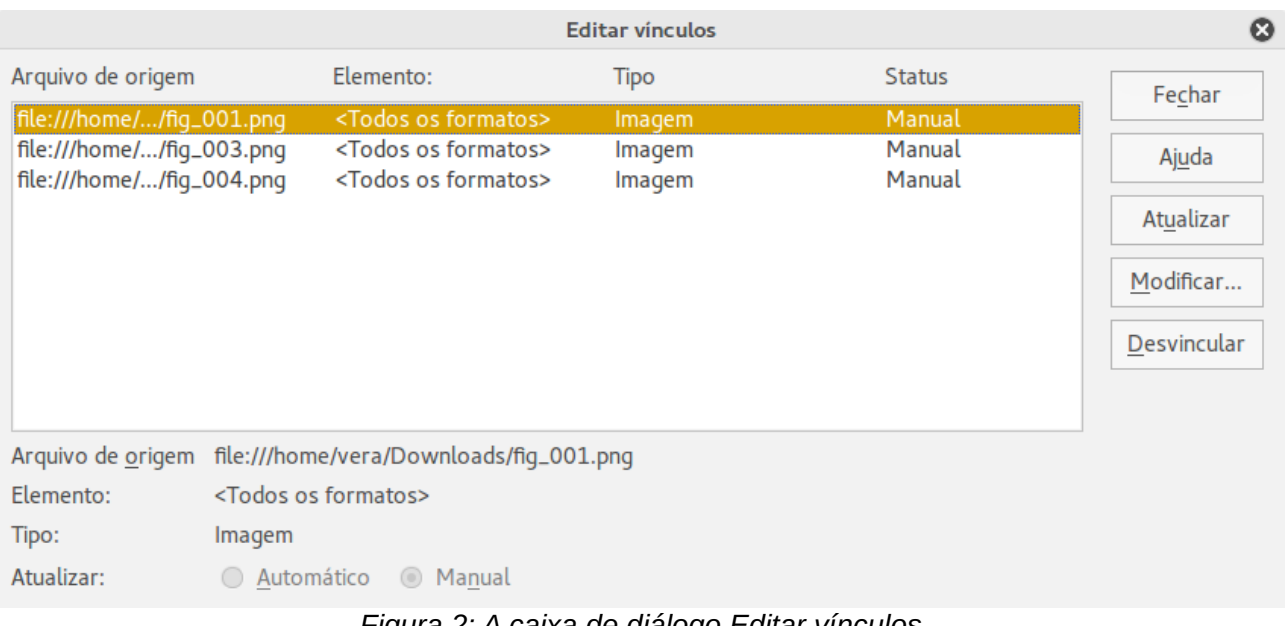

<span id="page-6-2"></span>*Figura 2: A caixa de diálogo Editar vínculos*

### <span id="page-6-0"></span>**Inserir uma imagem a partir da área de transferência**

Usando a área de transferência, você pode copiar imagens para um documento LibreOffice de um outro documento LibreOffice e de outros programas. Para fazer isso:

1) Abra tanto o documento de origem como o de destino.

- 2) No documento de origem, selecione a imagem a ser copiada.
- 3) Clique na imagem selecionada e pressione *Control+C* para copiar a imagem para a área de transferência.
- 4) Alterne para o documento de destino.
- 5) Clique para colocar o cursor onde a imagem será inserida.
- 6) Pressione *Control+V* para inserir a imagem.

#### **Cuidado**

Se a aplicação de onde a imagem foi copiada for fechada antes de a imagem ser colada no destino, a imagem armazenada na área de transferência pode ser perdida.

#### <span id="page-7-1"></span>**Inserir uma imagem usando um escâner**

Se um escâner está conectado ao seu computador, o LibreOffice pode chamar o aplicativo de digitalização e inserir o item digitalizado no documento do LibreOffice como uma imagem. Para iniciar este procedimento, coloque o cursor onde você quiser que a imagem seja inserida e escolha **Inserir > Multimídia > Digitalizar > Selecionar origem**.

Embora esta prática seja rápida e fácil, é improvável que resulte numa imagem de alta qualidade ou de tamanho correto. Você pode obter resultados melhores através de material digitalizado num programa gráfico e limpando-o lá antes de inserir a imagem resultante no LibreOffice.

#### <span id="page-7-0"></span>**Inserir uma imagem a partir da Galeria**

A Galeria (Figura [3\)](#page-7-2) oferece uma maneira conveniente para agrupar objetos reutilizáveis como imagens e sons que você pode inserir nos seus documentos. A Galeria está disponível em todos os componentes do LibreOffice. Veja ["Gerenciar a Galeria do LibreOffice"](#page-8-0) na página [9.](#page-8-0) Você pode copiar ou vincular um objeto da Galeria num documento.

Para inserir um objeto:

- 1) Clique no ícone **Galeria** na Barra lateral.
- 2) Selecione um tema.

<span id="page-7-2"></span>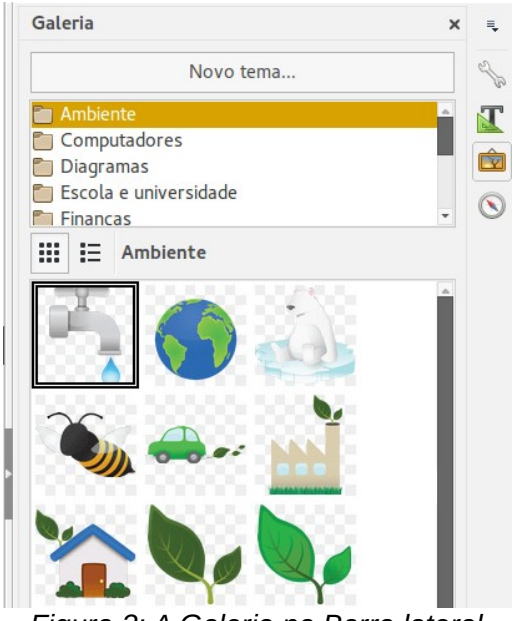

*Figura 3: A Galeria na Barra lateral*

- 3) Selecione um objeto com um clique simples.
- 4) Arraste e solte a imagem no documento.
	- Você também pode clicar com o botão direito no objeto e escolher **Inserir > Cópia**.

Para inserir um objeto como um vínculo:

- 1) Escolha **Ferramentas > Galeria** e selecione um tema.
- 2) Selecione um objeto com um clique simples, então enquanto pressiona as teclas *Shift* e *Control*, arraste e solte o objeto no documento.

#### <span id="page-8-2"></span>**Inserir uma imagem como plano de fundo**

Para inserir uma imagem como plano de fundo para uma página ou parágrafo:

- 1) Escolha **Ferramentas > Galeria** e selecione um tema.
- 2) Selecione um objeto com um clique simples, dê um clique com o botão direito sobre o objeto e escolha **Inserir > Plano de fundo > Página** ou **> Parágrafo**.

## <span id="page-8-1"></span>**Modificar e posicionar imagens**

O LibreOffice oferece muitas ferramentas para redimensionar, modificar, filtrar e posicionar imagens, dispor texto ao redor de imagens e usar imagens como plano de fundo e marca d'água. Estas ferramentas são descritas nos capítulos pertinentes dos outros guias. Alguns ajustes sofisticados das imagens são melhores executadas em um programa de manipulação de imagens com os resultados trazidos posteriormente para o LibreOffice, em vez de usar ferramentas incorporadas do LibreOffice.

## <span id="page-8-0"></span>**Gerenciar a Galeria do LibreOffice**

Imagens na Galeria são agrupadas por temas, como Setas, Diagramas e Pessoas. Você pode criar outros grupos ou temas e adicionar suas próprias imagens ou encontrar extensões contendo mais imagens. Clique sobre um tema para ver seu conteúdo mostrado na janela da Galeria.

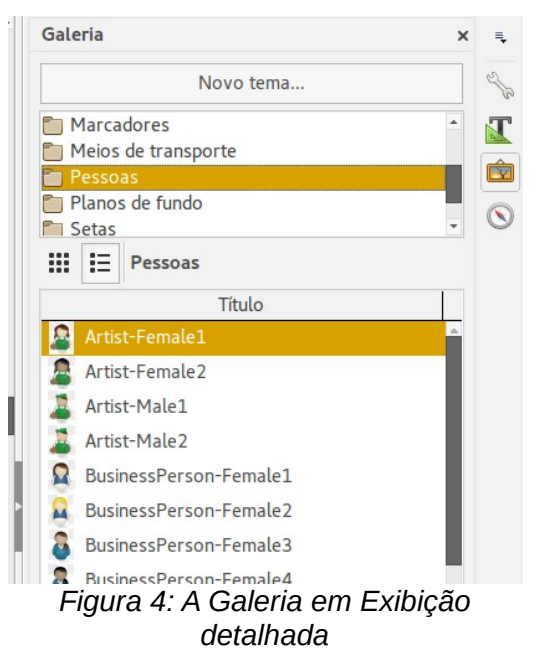

<span id="page-8-3"></span>Você pode exibir a Galeria em *Exibição de Ícone* (Figura [3\)](#page-7-2) ou *Exibição Detalhada* (Figura [4\)](#page-8-3), e pode ocultar ou mostrar a Galeira clicando no botão *Ocultar* na Barra lateral.

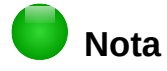

Em algumas instalações, apenas o tema *Meu tema* é personalizável, embora novos temas possam ser adicionados, como explicado em ["Adicionar um novo tema à](#page-10-3) [Galeria](#page-10-3) na página [11.](#page-10-3) Os temas bloqueados são facilmente reconhecidos através de um clique com o botão direito sobre eles; a única opção disponível no menu que é exibido é **Propriedades**.

Por padrão, a Galeria é aberta na Barra lateral. Você pode "liberar" a Galeria assim como outros painéis da Barra lateral; veja o Capítulo 1 - Introdução ao LibreOffice para mais informações.

## <span id="page-9-0"></span>**Adicionar objetos à Galeria**

Você pode adicionar à Galeria quaisquer imagens que usa com frequência, por exemplo, um logotipo de empresa. Então, muito facilmente você pode inserir esta imagem num documento mais tarde.

- 1) Clique com o botão direito no tema desejado e selecione **Propriedades** no menu de contexto.
- 2) Na caixa de diálogo Propriedades que é aberta, clique na aba *Arquivos* (Figura [5\)](#page-9-1).

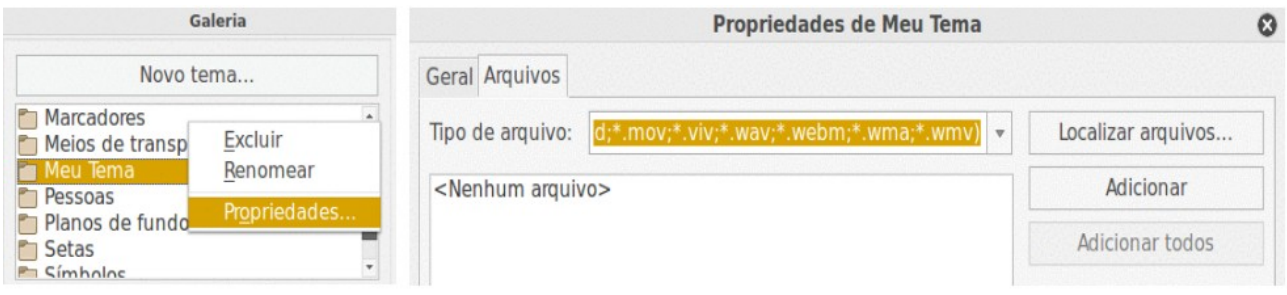

<span id="page-9-1"></span>*Figura 5: caixa de diálogo Propriedades da Galeria*

Para adicionar vários arquivos de uma vez:

- 1) Clique no botão **Localizar arquivos**.
- 2) A caixa de diálogo *Selecionar caminho* (não exibida) abrirá. Você pode inserir o caminho para o diretório do arquivo na caixa de texto *Caminho* ou navegar para encontrar o diretório do arquivo.
- 3) Clique no botão **Selecionar** para iniciar a busca. Uma lista de arquivos de imagem será então exibida na caixa de diálogo Propriedades. Use a lista suspensa *Tipo de arquivo* para limitar os arquivos exibidos.
- 4) Para adicionar todos os arquivos exibidos na lista, clique em **Adicionar todos.** De outra maneira, selecione os arquivos a adicionar e clique em **Adicionar** (segure a tecla Shift ou a tecla *Control* enquanto clica nos arquivos).

Para adicionar apenas um arquivo:

- 1) Clique em **Adicionar** para abrir a caixa de diálogo Galeria.
- 2) Use os controles de navegação para localizar as imagens para adicionar ao tema. Selecione-o e clique em **Abrir** para adicioná-lo ao tema.
- 3) Clique em **OK** na caixa de diálogo Propriedades para fechá-la.

## <span id="page-10-4"></span>**Excluir imagens da Galeria**

Para deletar uma imagem de um tema:

- 1) Clique com o botão direito no nome do arquivo de imagem ou sua miniatura na Galeria.
- 2) Clique **Excluir** no menu de contexto. Uma mensagem aparece, perguntando se você deseja excluir este objeto. Clique em **Sim**.

# **Nota**

Excluindo o nome do arquivo da lista na Galeria não exclui o arquivo do disco rígido.

### <span id="page-10-3"></span>**Adicionar um novo tema à Galeria**

Para adicionar um novo tema à Galeria:

- 1) Clique no botão **Novo tema** acima da lista de temas (Figura [4\)](#page-8-3).
- 2) Na caixa de diálogo Propriedades de Novo tema, clique na aba **Geral** e digite um nome para o novo tema.
- 3) Clique na aba **Arquivos** e adicione imagens ao tema, como descrito anteriormente.

### <span id="page-10-2"></span>**Excluir um tema da Galeria**

Para deletar um tema da Galeria:

- 1) Vá em **Exibir > Galeria de clip-art**.
- 2) Selecione da lista de temas o tema que você quer deletar.
- 3) Clique com o botão direito do mouse no tema, então clique **Excluir** no menu de contexto.

#### <span id="page-10-1"></span>**Localização da Galeria e de seus objetos**

Imagens e outros objetos exibidos na Galeria podem estar localizados em qualquer parte do disco rígido de seu computador, em um drive de rede ou em uma mídia removível. Quando você adiciona imagens à Galeria, os arquivos não são movidos ou copiados; a localização de cada novo objeto é simplesmente adicionada como referência.

Numa situação de grupo de trabalho, você pode ter acesso a uma Galeria compartilhada (onde você não pode mudar o conteúdo, a menos que esteja autorizado a fazê-lo) e uma galeria de usuário, onde você pode adicionar, alterar ou excluir objetos.

A localização da Galeria do usuário é definida em **Ferramentas > Opções > LibreOffice > Caminhos**. Você pode alterar esta localização e pode copiar os arquivos da sua Galeria (SDV) para outros computadores.

O conteúdo da Galeria fornecida com o LibreOffice é armazenado em uma localização diferente. Você não pode alterar esta localização.

## <span id="page-10-0"></span>**Criar um mapa de imagem**

Um mapa de imagem define áreas de uma imagem (chamadas *hotspots*) com hiperlinks para endereços da web, outros arquivos no computador ou partes do mesmo documento. Hotspots são os equivalentes gráficos dos hiperlinks de texto (descritos no Capítulo 12 - Criar Páginas Web). Clicar num hotspot faz com que o LibreOffice abra a página vinculada no programa apropriado (por exemplo, o navegador padrão para uma página HTML; LibreOffice Calc para um arquivo

ODS; um visualizador de PDF para um arquivo PDF). Você pode criar hotspots de várias formas e incluir muitos hotspots na mesma imagem.

Para usar o editor de mapa de imagem:

- 1) No seu documento do LibreOffice, selecione a imagem sobre a qual você deseja definir os hotspots.
- 2) Escolha **Editar > Mapa de imagem** a partir da barra de menu. O editor do mapa de imagem (Figura [6\)](#page-11-0) abre.
- 3) Use as ferramentas e campos da caixa de diálogo (descritas abaixo) para definir os hotspots e vínculos necessários.
- 4) Clique no ícone **Aplicar** *para confirmar as configurações.*
- 5) Ouando terminar, clique no ícone **Salvar El** para salvar o mapa de imagem em um arquivo, então clique no **X** no canto direito superior para fechar a caixa de diálogo.

A parte principal da caixa de diálogo mostra a imagem na qual os hotspots são definidos. Um hotspot é identificado por uma linha indicando sua forma.

A barra de ferramentas no topo da caixa de diálogo contém as seguintes ferramentas:

- Botão **Aplicar**: clique neste botão para aplicar as alterações.
- Ícones **Carregar**, **Salvar** e **Selecionar**.
- Ferramentas para desenhar uma forma de hotspot: essas ferramentas funcionam exatamente do mesmo jeito que as correspondentes na barra de ferramentas de desenho.

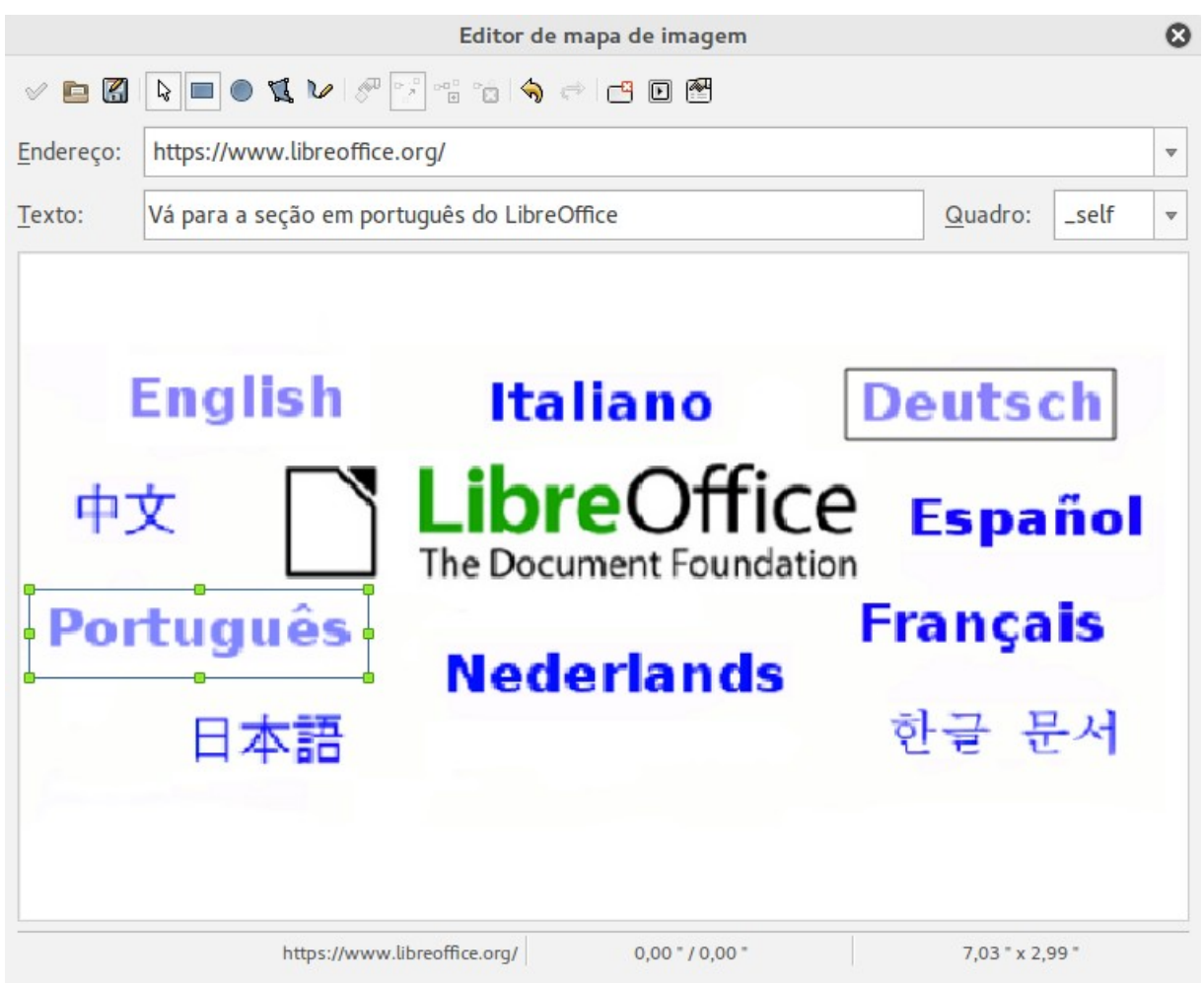

*Figura 6: Caixa de diálogo para criar ou editar um mapa de imagem*

#### <span id="page-11-0"></span>*12 | Capítulo 11 - Gráficos, Galeria e Fontwork*

- **Editar**, **Mover**, **Inserir** e **Deletar pontos**: ferramentas de edição avançadas para manipular a forma de um hotspot de polígono. Escolha a ferramenta de Edição de Pontos para ativar as outras ferramentas.
- Ícone **Ativo**: alterna o status do hotspot selecionado entre ativo e inativo.
- **Macro**: associa uma macro com o hotspot em vez de apenas associar um hiperlink.
- **Propriedades**: define as propriedades do hiperlink e adiciona o atributo nome a elas.

Abaixo da barra de ferramentas, especifique o hotspot selecionado:

- **Endereço**: o endereço apontado pelo hiperlink. Você também pode apontar para uma âncora num documento; para fazer isso, escreva o endereço nesse formato: file:///<caminho>/nome\_do\_documento#nome\_da\_ancora
- **Texto**: digite o texto que você deseja que seja mostrado quando o ponteiro do mouse for movido sobre o hotspot.
- **Quadro**: onde o alvo do hiperlink abrirá: escolha entre \_blank (abre numa nova janela do navegador), self (abre na janela atual do navegador), top ou parent.

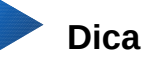

O valor self para o quadro-alvo funcionará bem na grande maioria das ocasiões. Portanto, não é recomendado usar outras opções a menos que absolutamente necessário.

## <span id="page-12-1"></span>**Usar as ferramentas de desenho do LibreOffice**

Você pode usar as ferramentas de desenho do LibreOffice para criar imagens tais como diagramas simples usando retângulos, círculos, linhas, texto e outras formas predefinidas. Também pode agrupar vários objetos de desenho para certificar-se de que eles manterão suas posições relativas e proporção.

Você pode colocar os objetos de desenho diretamente numa página de seu documento ou inserilos dentro de um quadro.

Você também pode usar as ferramentas de desenho para anotar fotografias, capturas de tela ou outras ilustrações produzidas por outros programas, mas isso não é recomendado porque:

- Você não pode incluir imagens num grupo com objetos de desenho, então elas podem ficar desalinhadas no seu documento.
- Se você converter o documento para um outro formato como o HTML, os objetos de desenho e figuras não permanecerão associados; eles são salvos separadamente.

Em geral, se você precisa criar desenhos complexos, é recomendado usar o LibreOffice Draw, que inclui muito mais características tais como camadas, estilos e assim por diante.

#### <span id="page-12-0"></span>**Criar objetos de desenho**

Para começar a usar as ferramentas de desenho, exiba a barra de ferramentas de desenho (Figura [7\)](#page-13-1) clicando em **Exibir > Barras de Ferramenta > Desenho**.

Se você está planejando utilizar as ferramentas de desenho repetidamente, você pode destacar esta barra de ferramentas e movê-la para um lugar conveniente na janela.

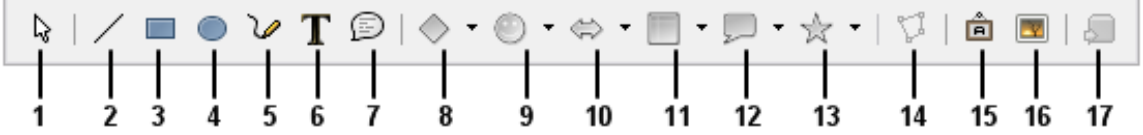

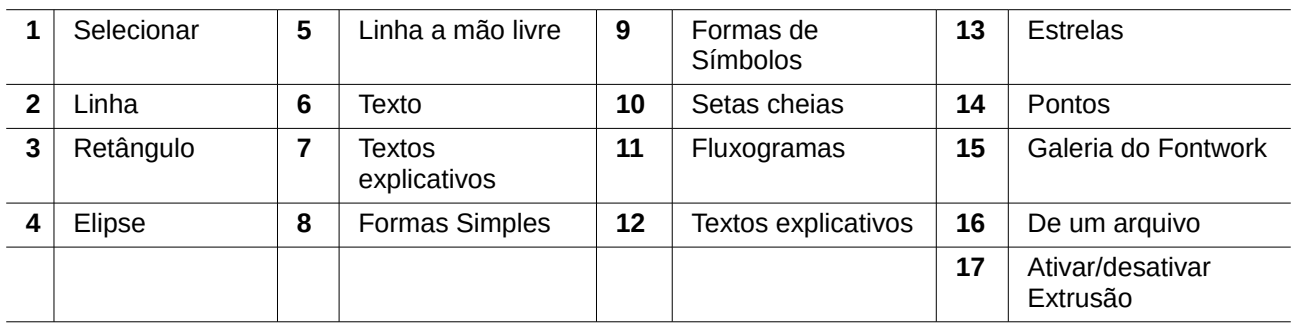

<span id="page-13-1"></span>*Figura 7: A barra de ferramentas de desenho*

Para usar uma ferramenta de desenho:

- 1) Clique no documento no qual você deseja que o desenho fique ancorado. Você pode mudar a âncora posteriormente, se necessário.
- 2) Escolha a ferramenta da barra de ferramentas de Desenho (Figura [7\)](#page-13-1). O ponteiro do mouse muda para um ponteiro das funções de desenho semelhante a este para uma

forma de retângulo  $\overline{a}$ .

- 3) Mova o ponteiro em forma de cruz para o lugar do documento onde você deseja que o desenho apareça e então clique e arraste para criar o objeto de desenho. Solte o botão do mouse. A função de desenho selecionada permanece ativa, então você pode desenhar outro objeto do mesmo tipo.
- 4) Para cancelar a função de desenho selecionada, pressione a tecla *Esc* ou clique no ícone **Selecionar** (a seta) na barra de ferramentas de Desenho.
- 5) Agora você pode alterar as propriedades (cor de preenchimento, tipo de linha e largura, âncora e outros) do objeto de desenho usando ou a barra de ferramentas de Propriedades do objeto de desenho (Figura [8\)](#page-13-2) ou as opções e caixas de diálogo exibidas através do clique com o botão direito do mouse sobre o objeto de desenho.

### <span id="page-13-0"></span>**Definir ou alterar propriedades para objetos de desenho**

Para definir as propriedades para um objeto de desenho antes de desenhá-lo:

- 1) Na barra de ferramentas de Desenho (Figura [7\)](#page-13-1), clique na ferramenta **Selecionar**.
- 2) Na barra de ferramentas de Propriedades do objeto de desenho (Figura [8\)](#page-13-2), clique no ícone para cada propriedade e selecione o valor que você deseja para a mesma.
- 3) Para mais controle ou para definir novos atributos, você pode clicar nos ícones **Área** ou **Linha** na barra de ferramentas para mostrar caixas de diálogo detalhadas.

<span id="page-13-2"></span>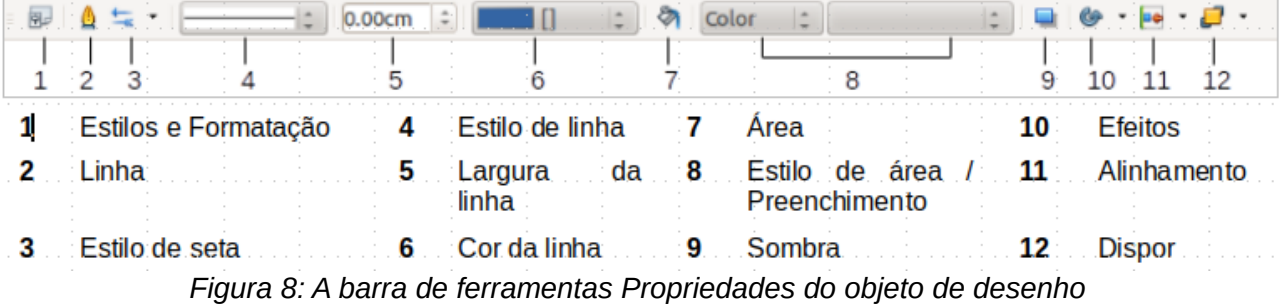

O padrão se aplica ao documento atual e sessão. Ele não se mantém quando você fecha o documento ou o Writer e não se aplica a qualquer outro documento que você abrir. Os padrões se aplicam a todos os objetos de desenho, exceto objetos de texto.

Para alterar as propriedades para um objeto de desenho existente:

- 1) Selecione o objeto.
- 2) Continue como descrito acima.

Você pode também especificar propriedades da posição e tamanho, rotação e inclinação e raio de curvatura do canto dos objetos de desenho:

- 1) Clique com o botão direito do mouse no objeto de desenho e então escolha **Posição e tamanho** no menu de contexto. A caixa de diálogo Posição e tamanho é exibida.
- 2) Escolha qualquer propriedade, conforme necessário.

#### <span id="page-14-2"></span>**Redimensionar um objeto de desenho**

Um objeto é redimensionado da mesma forma que uma imagem. Selecione o objeto, clique em uma das oito alças ao redor dele e arraste-a para sua nova posição. Para um redimensionamento com escala, selecione uma das alças do canto e mantenha a tecla *Shift* pressionada enquanto arrasta a alça para sua nova posição.

Para controle mais preciso do tamanho do objeto, escolha **Formatar > Objeto > Posição e tamanho** a partir da barra de menu. Use a caixa de diálogo Posição e tamanho para definir a largura e altura independentemente. Se a opção **Manter proporção** estiver selecionada, então as duas dimensões mudam de forma que a proporção é mantida, permitindo um redimensionamento escalado.

### <span id="page-14-1"></span>**Agrupar objetos de desenho**

Para agrupar objetos de desenho:

- 1) Selecione um objeto, então mantenha pressionada a tecla *Shift* e selecione os outros que você deseja incluir no grupo. A caixa delimitadora se expande para incluir todos os objetos selecionados.
- 2) Com os objetos selecionados, posicione o ponteiro do mouse sobre um dos objetos e escolha **Formatar > Agrupar > Agrupar** a partir da barra de menu ou clique com o botão direito do mouse e escolha **Agrupar > Agrupar** no menu de contexto.

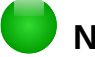

#### **Nota**

Você não pode incluir um objeto embutido ou imagem vinculada num grupo com objetos de desenho.

## <span id="page-14-0"></span>**Usando o Fontwork**

Com o Fontwork você pode criar objetos de arte gráfica de texto para tornar seu trabalho mas atrativo. Existem muitas configurações diferentes para os objetos de arte de texto (linha, área, posição, tamanho e mais), portanto você tem muitas opções.

O Fontwork está disponível com cada componente do LibreOffice, mas você notará pequenas diferenças no modo que cada componente o exibe.

### <span id="page-15-1"></span>**Criar um objeto Fontwork**

 1) Na barra de ferramentas do Fontwork (**Exibir > Barras de ferramentas > Fontwork**) ou Desenho (**Exibir > Barras de ferramentas > Desenho**), clique no ícone da Galeria do Fontwork **A** 

<span id="page-15-3"></span>*Figura 9: A Galeria Fontwork*

- 2) Na Galeria do Fontwork (Figura [9\)](#page-15-3), selecione um estilo Fontwork e clique em **OK**. O objeto Fontwork aparecerá no seu documento. Note o quadrado colorido ao redor da borda (indicando que o objeto está selecionado) e o ponto amarelo; eles serão discutidos em ["Mover e redimensionar objetos Fontwork"](#page-20-0) na página [21.](#page-20-0)
- 3) Dê um duplo clique no objeto para editar o texto Fontwork (veja a Figura [10\)](#page-15-2). Selecione e digite seu próprio texto no lugar do texto em preto do *Fontwork* que aparece sobre o objeto.

<span id="page-15-2"></span>*Figura 10: Editar o texto Fontwork*

4) Clique em qualquer lugar num espaço livre ou pressione *Esc* para aplicar suas alterações.

#### <span id="page-15-0"></span>**Editar um objeto Fontwork**

Agora que o objeto Fontwork está criado, você pode editar alguns de seus atributos. Para fazer isso, use a barra de ferramentas Fontwork, a barra de Formatação ou as opções de menu descritas nesta seção. Se o objeto Fontwork selecionado for um objeto 3D, você poderá também usar a barra de ferramentas Configurações 3D.

#### <span id="page-16-0"></span>*Usar a barra de ferramentas Fontwork*

Certifique-se de que a barra de ferramentas Fontwork, mostrada na Figura [11,](#page-16-1) está visível. Se você não estiver visível vá até **Exibir > Barras de ferramentas > Fontwork**. Clique nos diferentes ícones para editar objetos Fontwork.

> <span id="page-16-1"></span>*Figura 11: A barra de ferramentas flutuante do Fontwork*

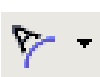

Aa

Formas do Fontwork: Edita a forma do objeto selecionado. Você pode escolher a partir de uma paleta de formas.

Mesmas alturas de letras no Fontwork: Muda a altura dos caracteres no objeto. Alterna entre altura normal (alguns caracteres maiores que outros, por exemplo letras maiúsculas, d, h, l e outras) e todas as letras do mesmo tamanho.

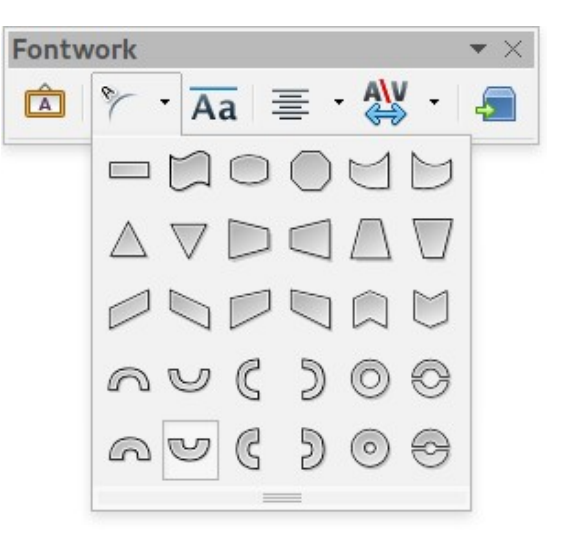

*Figura 12: Esquerda: letras normais; direita: letras do mesmo tamanho*

Alinhamento do Fontwork: Altera o alinhamento dos caracteres. As opções são alinhar à esquerda, centralizar, alinhar à direita, justificação de palavras e esticar justificação. Os efeitos do alinhamento de texto somente podem ser vistos se o texto se expandir por duas ou mais linhas. No modo esticar justificação, toda as linhas são preenchidas completamente.

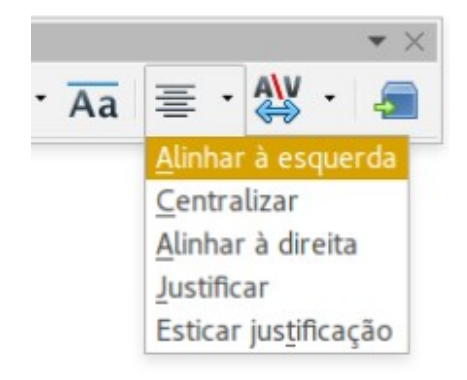

Espaçamento de Caracteres Fontwork: Altera o espaçamento dos caracteres e o kerning do objeto. Seleciona entre as opções da lista suspensa.

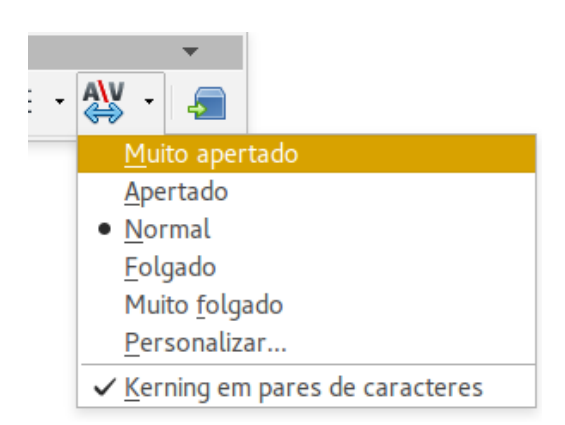

#### <span id="page-17-0"></span>*Usar a barra de ferramentas de Formatação*

Agora, vamos mais longe e personalizar o objeto Fontwork com muito mais atributos.

Clique no objeto Fontwork. A barra de ferramentas de Formatação muda para mostrar as opções para edição do objeto. (A barra de ferramentas exibida na Figura [13](#page-18-0) aparece quando você usa o Fontwork no Writer.)

Esta figura mostra a barra de ferramentas flutuante. Em seu padrão, é uma das barras de ferramentas acoplada abaixo da barra de menu. O exemplo de barra de ferramentas também está personalizado para mostrar todas as opções disponíveis; por padrão, somente um subconjunto destas opções é exibido.

A barra de ferramentas de Formatação provê muitas opções de escolha para personalizar seu objeto. Essas opções são as mesmas que para outros objetos de desenho. Para mais informações, veja o *Guia do Draw*.

#### **Opções de linha**

害

Ícone **Linha**: Abre uma caixa de diálogo com três abas: **Linha**, **Estilos de linha** e **Estilos de seta**. Use a aba **Linha** para editar as propriedades mais comuns da linha ao redor do objeto Fontwork selecionado, escolhendo a partir de atributos predefinidos incluindo estilo de linha, cor de linha e tipo de setas. Use as abas **Estilos de linha** e **Estilos de seta** para editar as propriedades da linha e o estilo da seta e definir novos estilos.

Ícone **Estilo de seta**: Escolha entre diferentes estilos de seta.

Lista **Estilo de linha**: Escolha entre os estilos de linha disponíveis.

Lista **Largura da linha**: Defina a largura da linha.

Lista **Cor da linha**: Selecione a cor da linha.

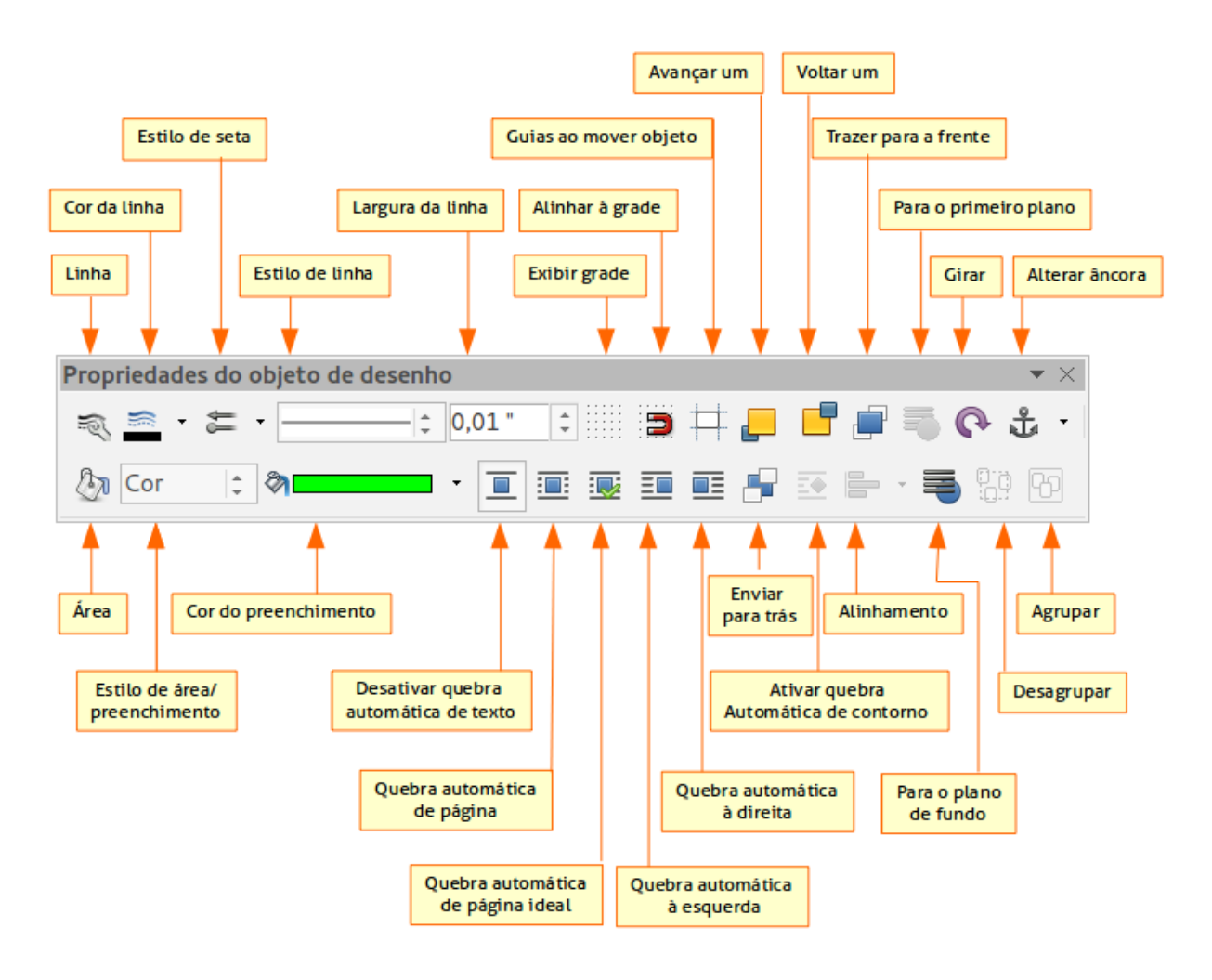

<span id="page-18-0"></span>*Figura 13: Barra de ferramentas de Formatação para um objeto Fontwork no Writer*

#### <span id="page-18-1"></span>**[O](#page-18-1)pções de área**

Ícone **Área**: Abre uma janela com sete abas: **Área**, **Sombra**, **Transparência**, **Cores**, **Gradientes**, **Hachuras**, **Bitmaps**.

- Aba **Área**: Escolha a partir de uma lista predefinida uma cor, bitmap, gradiente ou hachura para preencher o objeto selecionado.
- Aba **Sombra**: Defina as propriedades de sombra do objeto selecionado.
- Aba **Transparência**: Defina a propriedades de transparência do objeto selecionado
- Aba **Cores**: Modifique as cores disponíveis ou adicione outras para aparecer na aba Área.
- Aba **Gradientes**: Modifique os gradientes disponíveis ou adicione outros para aparecer na aba Área.
- Aba **Hachuras**: Modifique as hachuras disponíveis ou adicione outras para aparecer na aba Área.
- Aba **Bitmaps**: Crie padrões de bitmap simples e importe bitmaps, para torná-los disponíveis na aba Área.

Listas **Estilo de área / preenchimento**: Selecione o tipo de preenchimento do objeto selecionado. Para configurações mais detalhadas, use o ícone Área.

#### **Opções de Posicionamento**

Ícone **Girar**: Gira o objeto selecionado manualmente, usando o mouse para arrastar o objeto.

Ícone **Para o primeiro plano**: Posiciona o objeto selecionado na frente do texto.

Ícone **Para o plano de fundo**: Posiciona o objeto selecionado atrás do texto.

Ícone **Alinhamento**: Modifica o alinhamento dos objetos selecionados.

Ícone **Trazer para a frente**: Posiciona o objeto selecionado na frente dos outros.

Ícone **Enviar para trás**: Posiciona o objeto selecionado atrás dos outros.

Ícone **Alterar âncora**: Escolha entre as opções de ancoragem:

- Na página O objeto mantém a mesma posição em relação às margens da página. Ele não se move se você adicionar ou deletar texto.
- No parágrafo O objeto é associado a um parágrafo e se move com o mesmo. Pode ser posicionado na margem ou em outro local.
- No caractere O objeto é associado a um caractere, mas não está na sequência do texto. Ele se move com o parágrafo, mas pode ser posicionado na margem ou em outro local. Este método é similar a ancorar a um parágrafo.
- Como caractere O objeto é posicionado no documento como qualquer caractere e se move com o parágrafo se você adicionar ou deletar texto antes do objeto.

Ícone **Desagrupar**: Desagrupa os objetos selecionados, então você pode manipulá-los individualmente.

Ícone **Agrupar**: Agrupa os objetos selecionados, então você pode manipulá-los como um objeto.

#### <span id="page-19-1"></span>*Usar opções do menu*

Você pode usar algumas opções do menu **Formatar** para ancorar, alinhar, organizar e agrupar objetos Fontwork selecionados, quebrar o texto ao redor deles e invertê-los horizontalmente ou verticalmente.

Você também pode clicar com o botão direito do mouse num objeto Fontwork e escolher muitas das mesmas opções a partir do menu de contexto. O menu de contexto também provê acesso rápido às caixas de diálogo de Linha, Área, Texto e Posição e tamanho. A caixa de diálogo de Texto oferece somente algumas opções para objetos Fontwork e não é discutida aqui. Na caixa de diálogo Posição e tamanho, você pode inserir valores relativos precisos para tamanho e posição. Para mais informações sobre todas estas opções de menu, veja o *Guia do Draw*.

#### <span id="page-19-0"></span>*Usar a barra de ferramentas Configurações 3D*

Se o objeto Fontwork selecionado é um objeto 3D, você também pode usar as opções da barra de ferramentas Configurações 3D. Você também pode alterar um objeto Fontwork 2D para 3D (e vice-versa) clicando no ícone ativar/desativar extrusão na barra de ferramentas Configurações 3D. Para mais informações, veja o *Guia do Draw*.

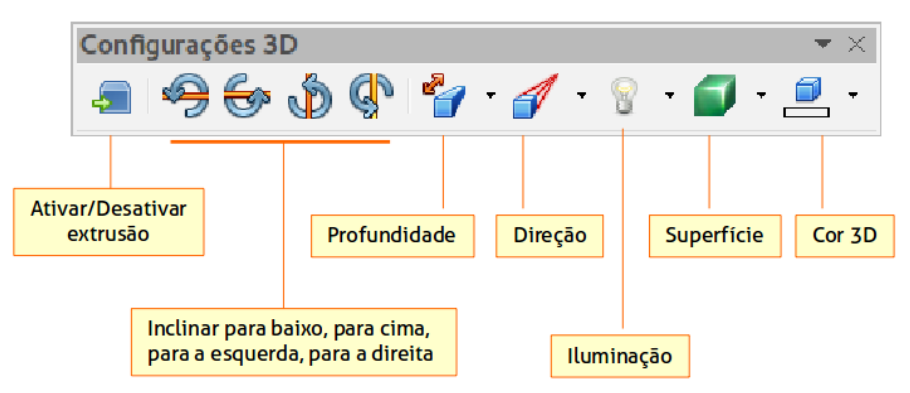

*Figura 14: Barra de ferramentas Configurações 3D*

#### <span id="page-20-0"></span>**Mover e redimensionar objetos Fontwork**

Quando você seleciona um objeto Fontwork, oito quadrados coloridos (conhecidos como *alças*) aparecem circundando a borda do objeto, como abaixo. Você pode arrastar estas alças para redimensionar o objeto.

Um ponto amarelo também aparece sobre o objeto. Tal ponto pode estar em uma borda ou em outro lugar; veja a figura à direita como exemplo. Se você posicionar o mouse sobre este ponto, o ponteiro se transforma em uma mão. Você pode arrastar o ponto em diferentes direções para distorcer o objeto.

Posicionando o mouse sobre outras partes do objeto, o mouse se torna o símbolo usual para arrastar o objeto para outro lugar da página.

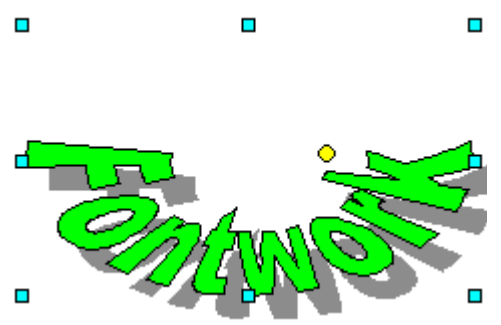

Para um controle preciso da localização e tamanho do objeto, use a janela Posição e tamanho.